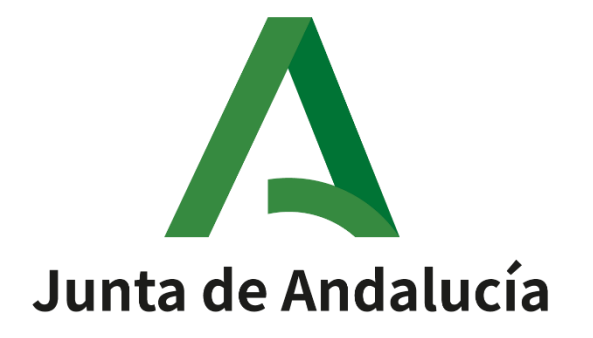

Ayuda para la cumplimentación/presentación telemática de la solicitud de participación en los procedimientos para la adjudicación de destinos provisionales en los Conservatorios Superiores de Música y Danza al personal docente para el curso 2023/2024

# **INDICE**

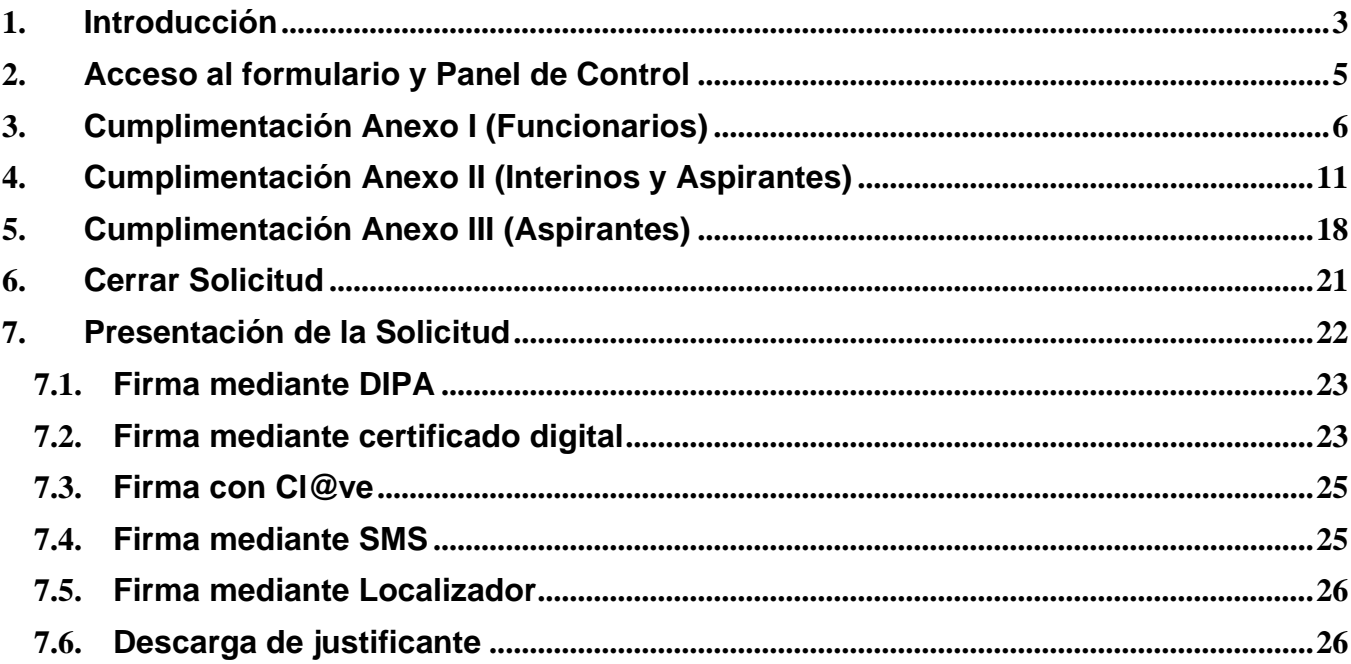

## <span id="page-2-0"></span>**1. Introducción**

A continuación, se describe el proceso general que se seguirá en relación con la cumplimentación y presentación obligatoria telemática de la solicitud de participación en los procedimientos de adjudicación de destinos provisionales en los conservatorios superiores de Música y de Danza al personal docente para el curso 2023/2024.

El proceso consta de los siguientes pasos:

- **Acceso.** 
	- El personal funcionario de carrera o en prácticas deberá acceder a través del botón "Anexo I – Funcionarios".
	- El personal **funcionario interino o funcionario de carrera de un cuerpo distinto al de Catedráticos de Música y Artes Escénicas integrante de las bolsas del cuerpo 593 y con tiempo reconocido en bolsa en dicho cuerpo,** deberá participar en el procedimiento de adjudicación accediendo a través del botón "Anexo II". Si desean pasar a la situación de inactivo en alguna bolsa deberá, igualmente acceder a través del botón "Anexo II"
	- El personal **aspirante a interinidad o funcionario de carrera de un cuerpo distinto al de Catedráticos de Música y Artes Escénicas integrante de las bolsas del cuerpo 593 y**  SIN tiempo reconocido en bolsa en dicho cuerpo, que desee participar en el procedimiento de adjudicación o pasar a la situación de inactivo en alguna bolsa deberá acceder a través del botón "Anexo II".
	- El personal **aspirante a interinidad que solamente** desee modificar las peticiones a provincia para sustituciones, pasar a la situación de inactivo y/o acreditar reconocimiento de discapacidad deberá acceder a través del botón "Anexo III – Aspirantes que no deseen participar en el procedimiento".

Independientemente del anexo seleccionado se podrá acceder mediante Cl@ve, usuario y contraseña IdEA (usuario del sistema SÉNECA) si se tiene, mediante certificado o mediante localizador. La opción de usuario IdEA aparecerá deshabilitada en el caso de los aspirantes (o interinos que lo tengan desactivado).

Si no dispone de usuario IdEA o ha olvidado su usuario o contraseña acuda al CAU Séneca (300300 / 955061071). Del mismo modo, si no recuerda su localizador escriba al CAUCE mediante el enlace proporcionado en la parte superior de esta página y desde el CAUCE se pondrán en contacto con usted para verificar su identidad.

• **Cumplimentación** del formulario.

Según las indicaciones de los apartados 3, 4, y 5.

• **Cierre** de la solicitud.

Tras cumplimentar totalmente el formulario web asociado a su solicitud deberá cerrarlo, pudiendo entonces imprimir o salvar una copia de dicha solicitud (copia no válida para su presentación). Conforme vaya consignando los datos, por precaución, deberá ir grabándolos utilizando el botón "Grabar y seguir rellenando".

Una vez cierre una solicitud, no podrá realizar más cambios sobre esta. Si, tras cerrar una solicitud, necesita hacer algún cambio, se le proporciona la posibilidad de generar una nueva solicitud basada en los datos de una ya cerrada. No se preocupe, la única solicitud válida será la última que presente por registro telemático.

• **Presentación** de la solicitud.

Finalmente, deberá presentar su solicitud telemáticamente. La presentación telemática puede realizarse por las siguientes vías:

- o Mediante la matriz de claves asociada a su DIPA (Documento Identificativo del Profesorado Andaluz). Esta es la opción recomendada por su sencillez si ya dispone de su DIPA.
- o Mediante su certificado digital o Mediante Cl@ve.
- o Mediante SMS. En este caso se verificará su identidad solicitándole un dato de su DNI, y tras ese paso recibirá un código a través de un SMS a su teléfono móvil con el que podrá firmar y registrar telemáticamente la instancia, dándose por presentada a todos los efectos.
- o Mediante localizador.

En cualquiera de los casos, no olvide adjuntar cuanta documentación sea precisa de acuerdo con la Resolución.

Resumen gráfico del proceso:

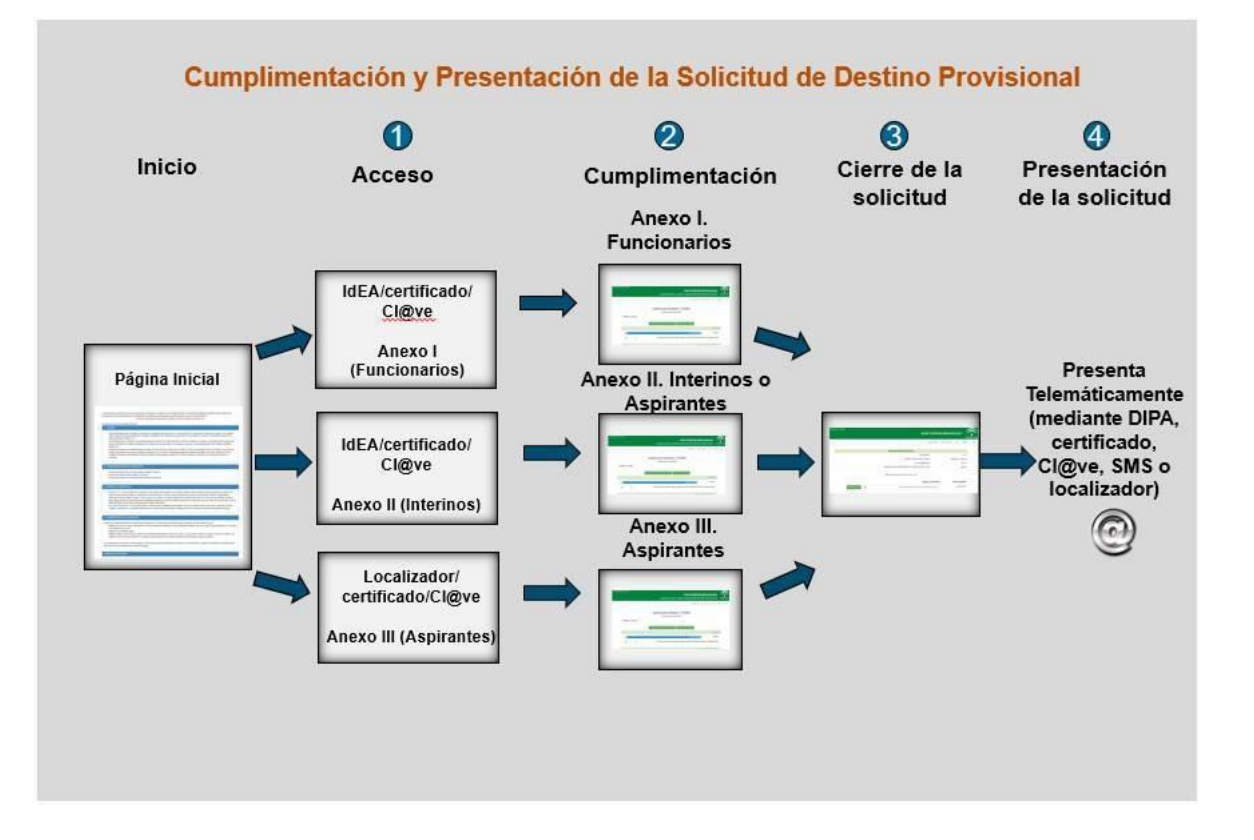

A continuación, se detalla el proceso a seguir:

## <span id="page-4-0"></span>**2. Acceso al formulario y Panel de Control**

Desde la ventana inicial de instrucciones se accede a la cumplimentación de la solicitud pulsando en uno de los botones marcados:

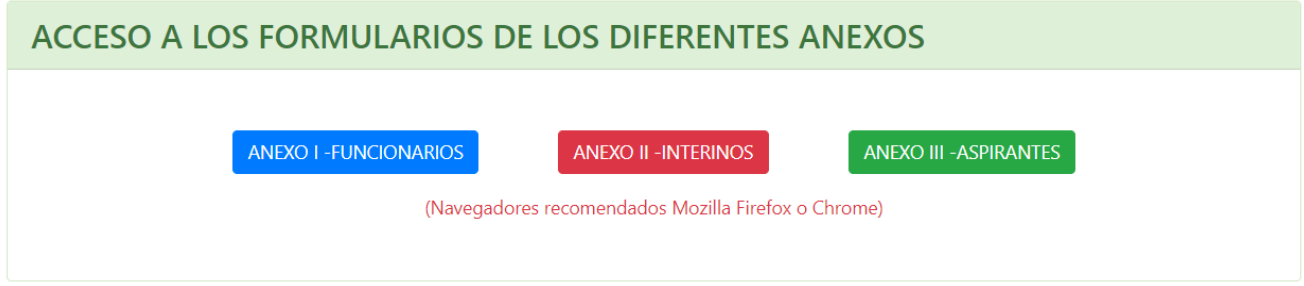

El acceso se podrá hacer mediante cl@ve, usuario y contraseña IdEA (usuario del sistema SÉNECA), mediante certificado digital y/o mediante localizador.

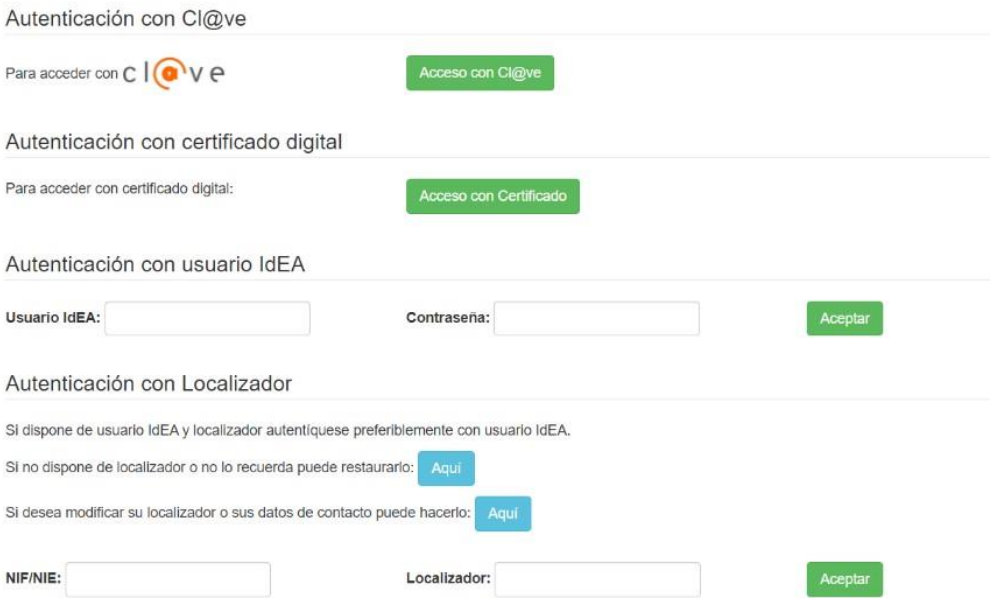

Una vez autenticado por uno de los métodos anteriores accederá al Panel de Control, donde podrá visualizar sus datos personales (más adelante en la propia instancia podrá modificarlos):

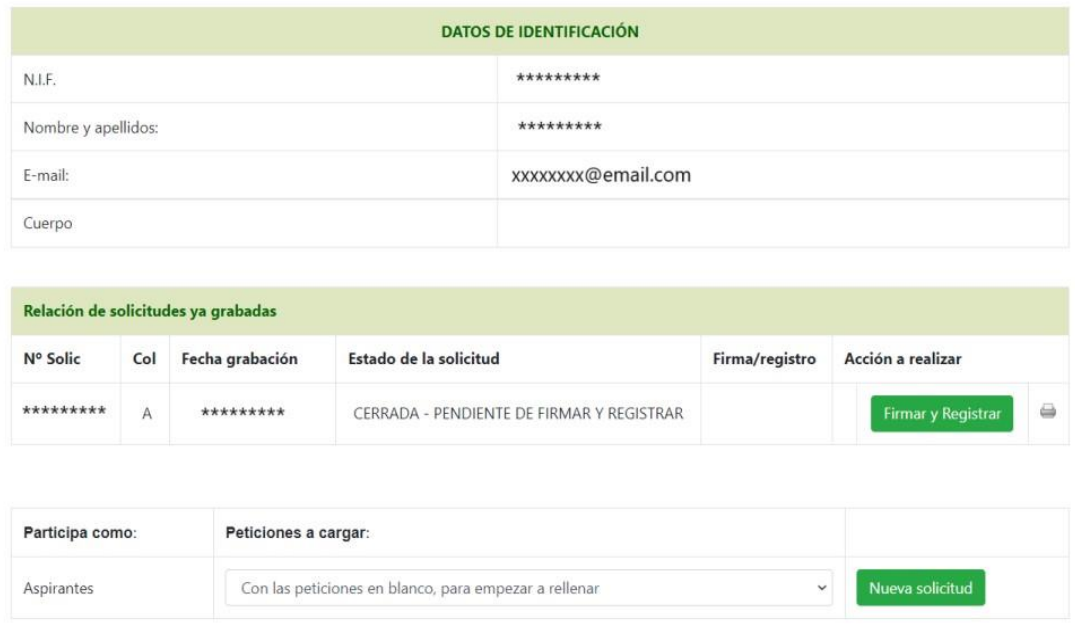

Desde este panel de control podrá realizar las siguientes acciones:

- Iniciar una nueva solicitud (si no tiene ninguna solicitud en curso).
- Modificar una solicitud en curso que no haya cerrado.
- Imprimir un borrador de una solicitud (no válido para presentación ya que la presentación ha de ser telemática).
- Firmar y registrar telemáticamente una solicitud.

No puede tener más de una solicitud abierta al mismo tiempo. Al iniciar una nueva solicitud tiene la opción de cargar las peticiones del año anterior o de las oposiciones, si las hubiera, o duplicar las de una solicitud que usted ya cerró.

## <span id="page-5-0"></span>**3. Cumplimentación Anexo I (Funcionarios)**

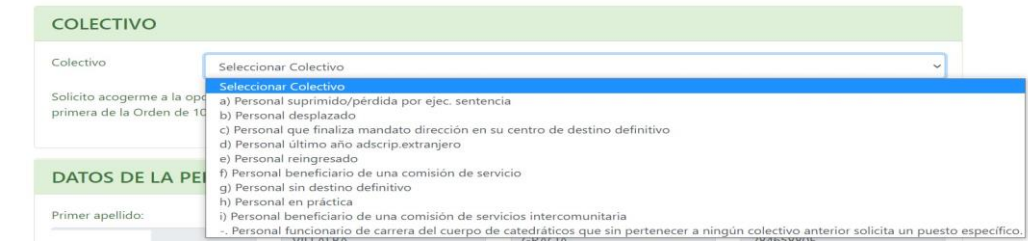

En primer lugar, seleccione el colectivo por el que participa en el procedimiento de acuerdo con el desplegable.

En el caso del personal que haya ingresado en los cuerpos docentes mediante el turno de reserva de discapacidad o acredite una discapacidad igual o superior al 33%, en virtud de lo establecido en la disposición adicional primera de la Orden de 10 de junio de 2020, podrá solicitar, a través del apartado correspondiente del formulario de solicitud, la **alteración del orden de prelación** de su colectivo para su toma en consideración en la adjudicación de destinos. Nótese que esto requiere la aportación de documentación justificativa.

En segundo lugar, dispone del apartado relativo a los datos de identificación. Aparecerán informados los datos identificativos según consten en el Sistema de Recursos Humanos de la Consejería. En cualquier caso, complételos o rectifíquelos de acuerdo con su situación actual. Nombre/Apellidos/NIF no son modificables. Importante: **si se opone a la consulta de sus datos de identidad a través de los Sistemas de Verificación de Datos de Identidad no podrá presentar telemáticamente su solicitud mediante SMS; en ese caso podrá usar la presentación telemática vía DIPA o con certificado digital.** 

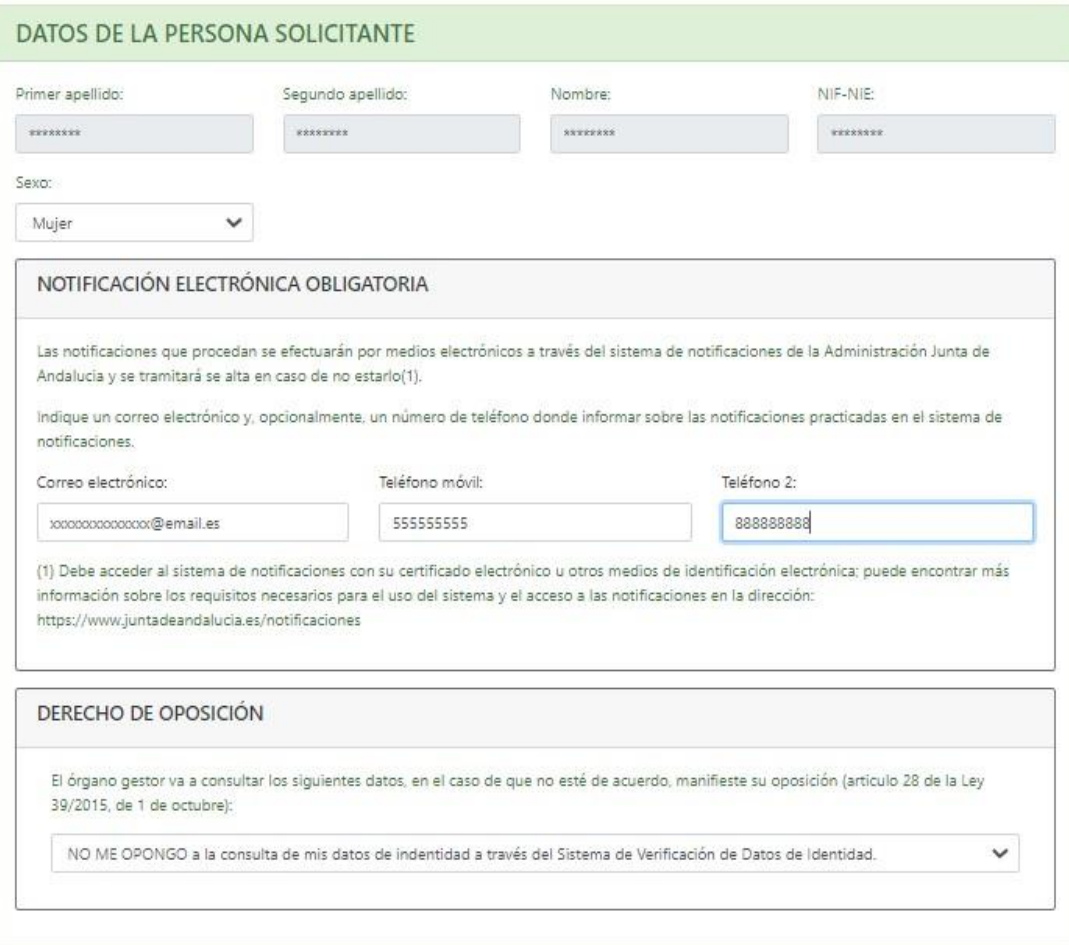

Recuerde que dispone del botón **"Guardar y seguir rellenando"** y del botón **"Validar y cerrar cumplimentación de la instancia"**. Con el primero puede usted guardar el formulario, aunque no haya terminado todavía su cumplimentación. Con el segundo puede usted dar por terminada la cumplimentación del formulario (no así su presentación).

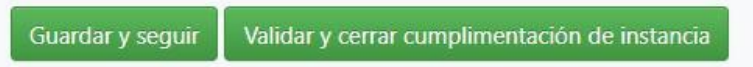

Al pulsar el segundo botón la aplicación le mostrará los errores que se hayan detectado en su solicitud. El sistema le permitirá cerrar la solicitud si solo tiene avisos (no así si tiene errores). En cualquier caso, es muy recomendable cerrar la instancia sin errores ni avisos.

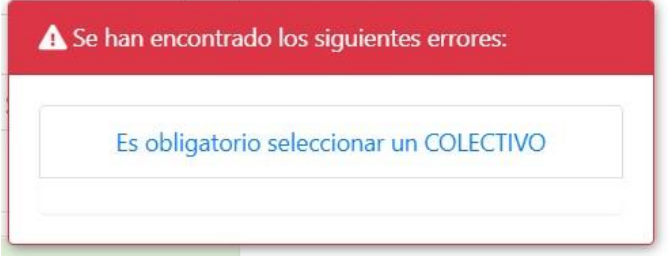

A continuación, debe indicar los **puestos ordinarios o específicos** que solicita. Para ello deberá pinchar el enlace "Seleccionar puestos ordinarios y específicos" y seleccionarlos a través de la ventana correspondiente. Nótese que solo se podrán introducir puestos de ese modo; no se puede escribir el código directamente en los campos del formulario.

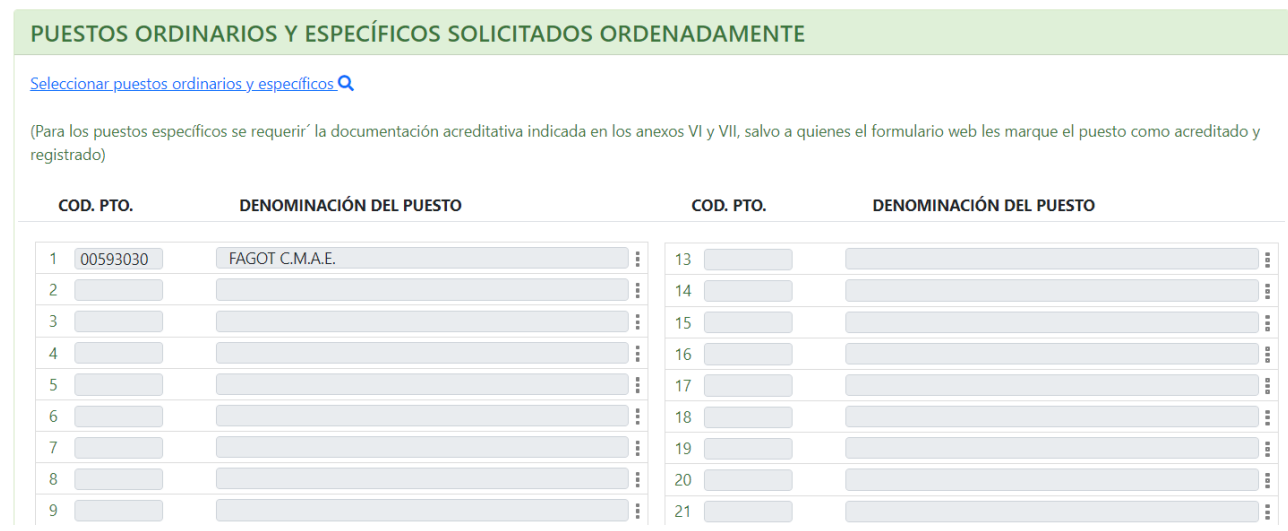

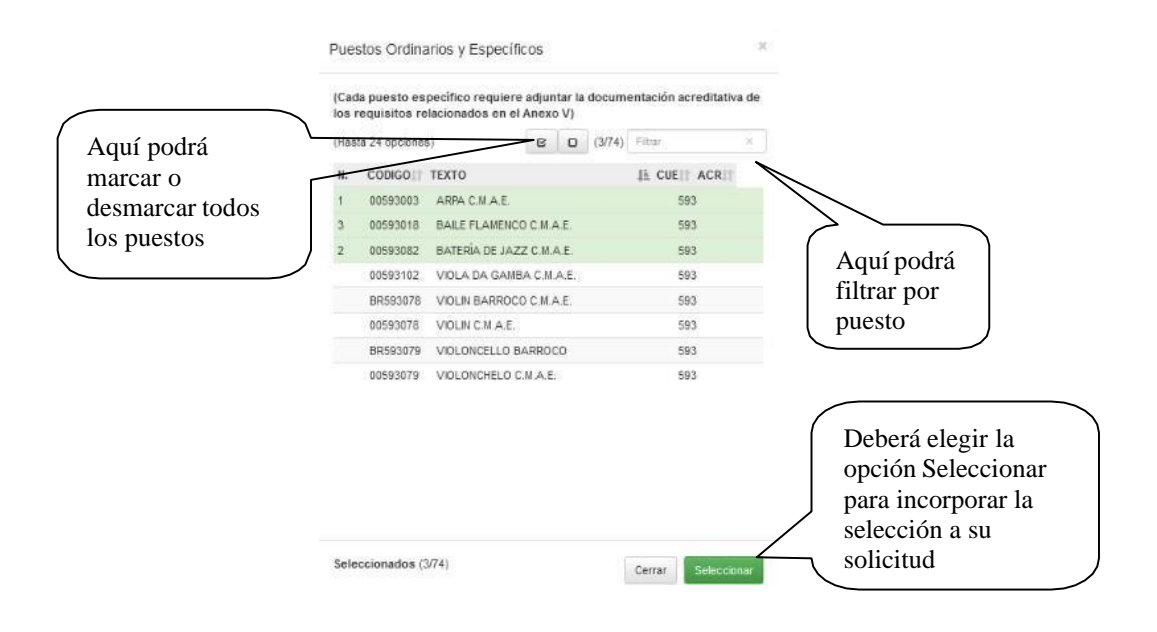

Al pinchar un puesto este se selecciona automáticamente (en el orden indicado en la columna de la izquierda). Para incorporar la selección deberá darle al botón "Seleccionar".

Recuerde que para los puestos específicos se requiere adjuntar la documentación acreditativa. En caso de que dicha acreditación ya conste en el sistema y por tanto no sea preciso adjuntarla el sistema se lo indicará con una marca (\*) al lado del puesto específico.

A continuación, puede indicar si desea solicitar una **reducción de jornada**, así como el motivo por el que la solicita.

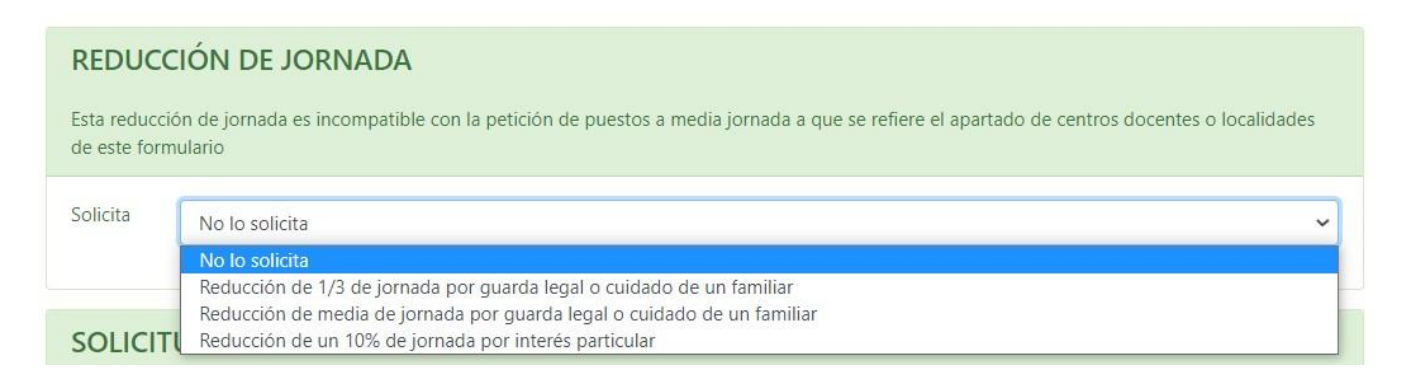

Seguidamente puede cumplimentar las **peticiones a provincia**. Este apartado es obligatorio cumplimentarlo completo (las cinco provincias que disponen de Conservatorio Superior de Música o Danza) para los colectivos d), e), g) y h). Igual que antes, para seleccionar las provincias deberá hacerlo a través del enlace habilitado para ello.

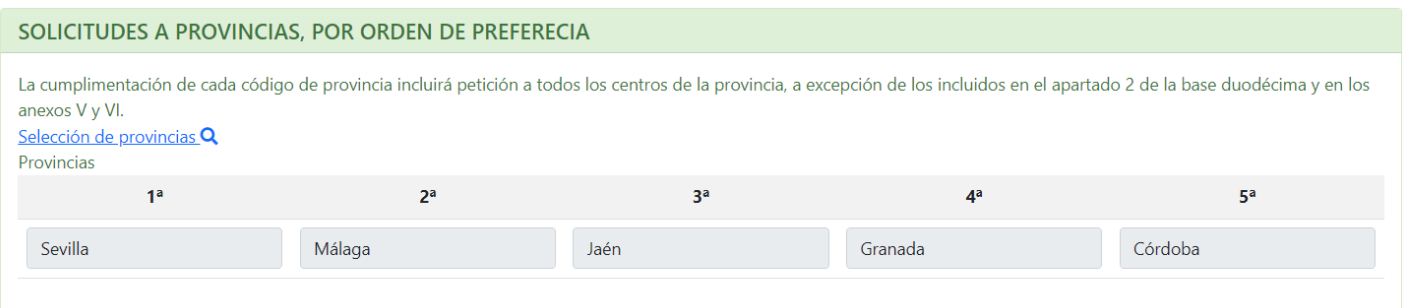

A continuación, debe especificar los **centros que solicita por orden de preferencia**.

La marca "MJ" se refiere a consignar peticiones de puestos a media jornada, por lo que cada participante deberá tener en cuenta que una petición con la marca de "media jornada" conlleva que para esa petición solo se adjudicará, en su caso, vacante a media jornada. En consecuencia, deberá consignar una nueva petición al mismo centro sin marcar la columna "media jornada" para poder acceder a puestos a jornada completa.

De forma similar a como se hace para los puestos y provincias, para seleccionar los códigos de los centros deberá hacerlo a través del enlace y ventana correspondientes.

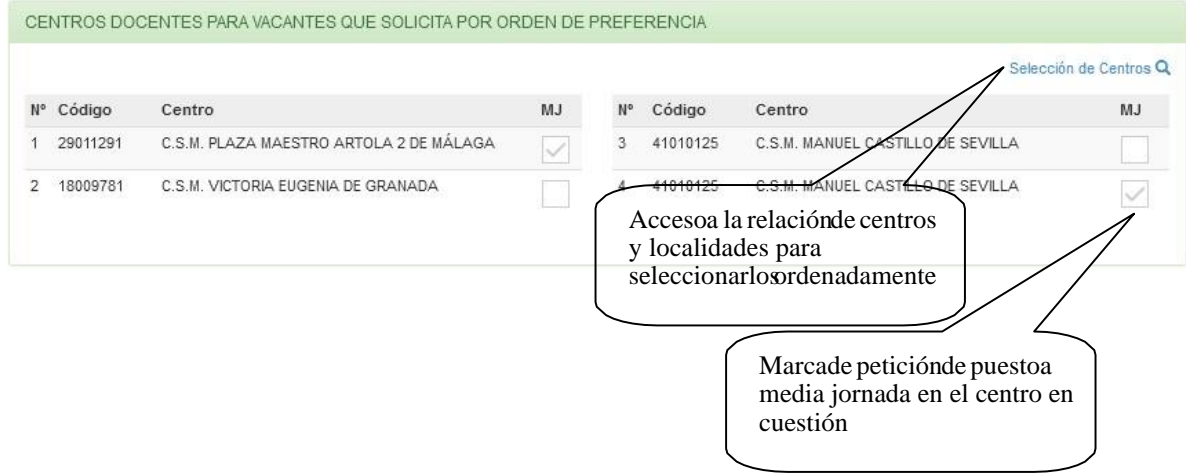

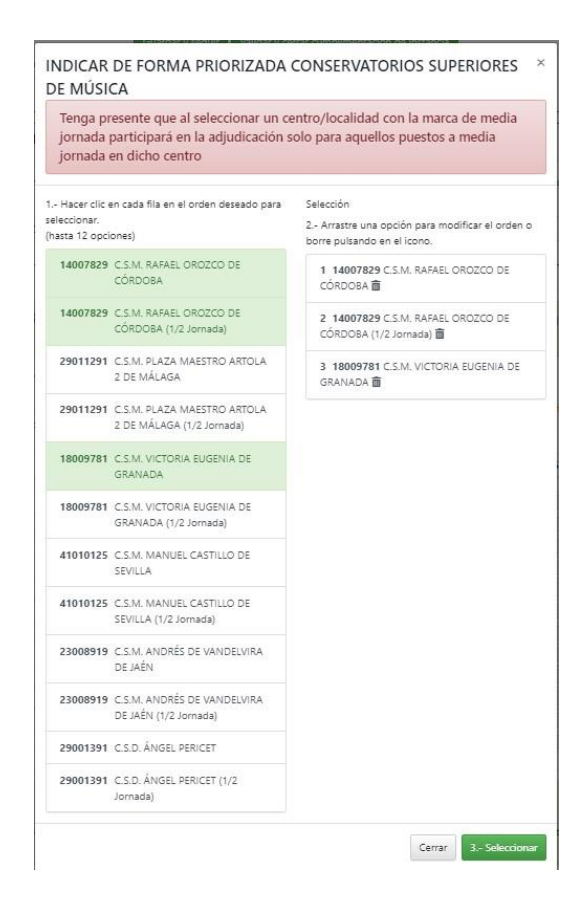

## <span id="page-10-0"></span>**4. Cumplimentación Anexo II (Interinos y Aspirantes)**

Este Anexo lo deben rellenar los interinos, funcionarios de carrera de un cuerpo distinto al de Catedráticos de Música y Artes Escénicas integrante de las bolsas del cuerpo 593, así como los aspirantes a interinidad que deseen ser adjudicados mediante este procedimiento o acogerse a la opción por una bolsa. Seleccione el colectivo que le corresponda:

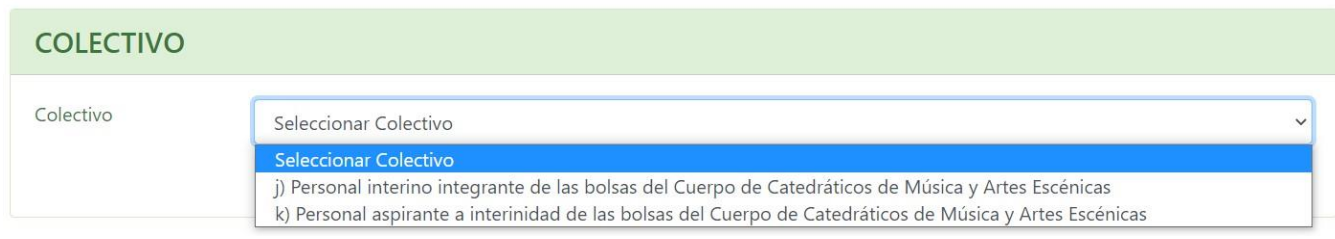

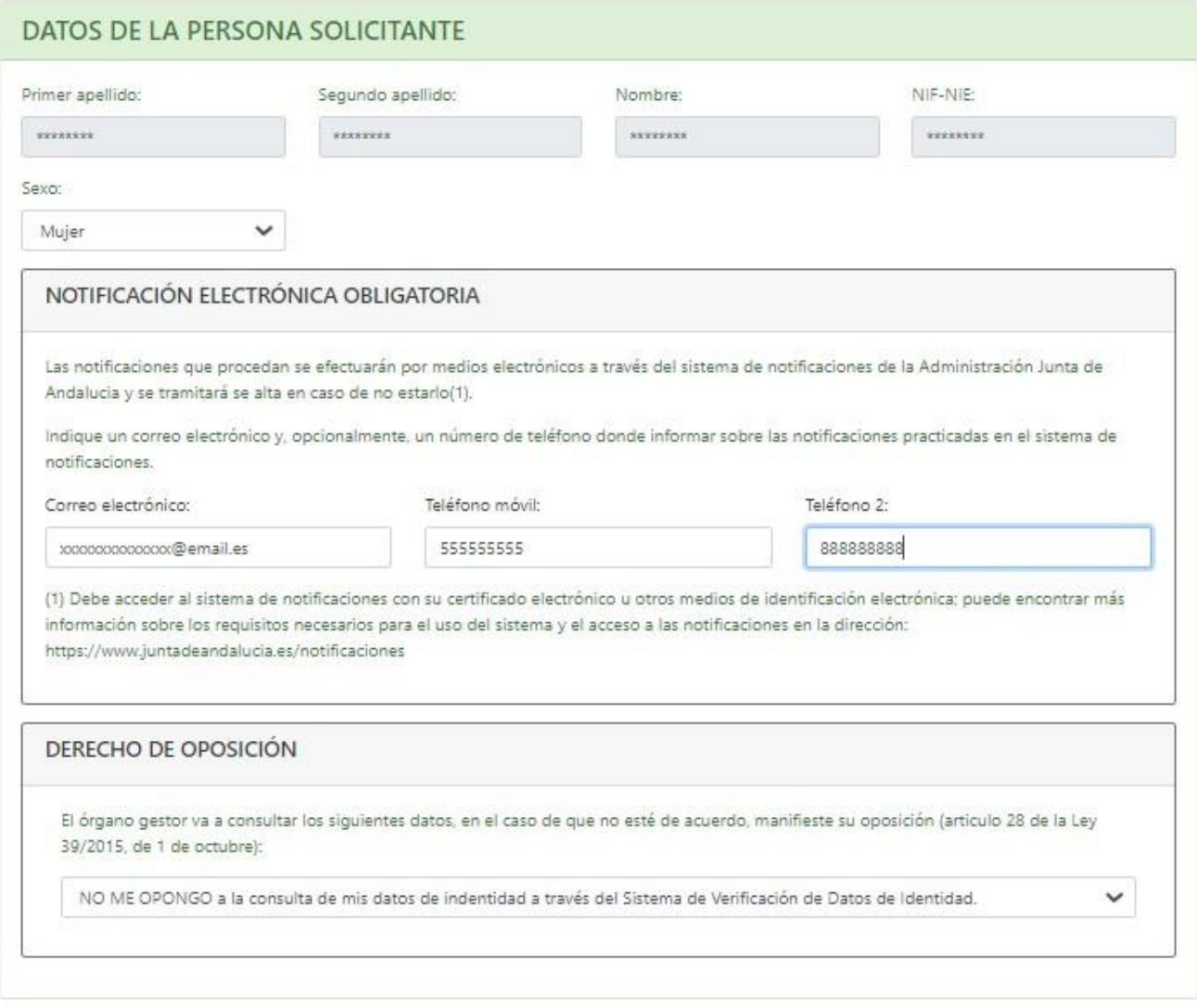

A continuación, aparecerán informados los datos identificativos según como consten en el Sistema de Recursos Humanos de la Consejería. En cualquier caso, complételos o rectifíquelos de acuerdo con su situación actual. Nombre/Apellidos/NIF no son modificables. Importante: **si no consiente en la consulta de sus datos de identidad a través de los Sistemas de Verificación de Identidad no podrá presentar telemáticamente su solicitud mediante SMS; solo podrá usar la presentación telemática vía DIPA o con certificado digital.**

Recuerde que dispone del botón **"Guardar y seguir rellenando"** y del botón **"Validar y cerrar cumplimentación de instancia"**. Con el primero puede usted guardar el formulario, aunque no haya terminado todavía su cumplimentación. Con el segundo puede usted dar por terminada la cumplimentación del formulario (no así su presentación) y la aplicación le mostrará los errores que se hayan detectado en su solicitud. El sistema le permitirá cerrar la solicitud si solo tiene avisos (no si tiene errores). En cualquier caso, es muy recomendable cerrar la instancia sin errores ni avisos.

En el siguiente apartado podrá solicitar la **acreditación de discapacidad** para que le sea tenida en cuenta a efectos de ordenación en bolsa:

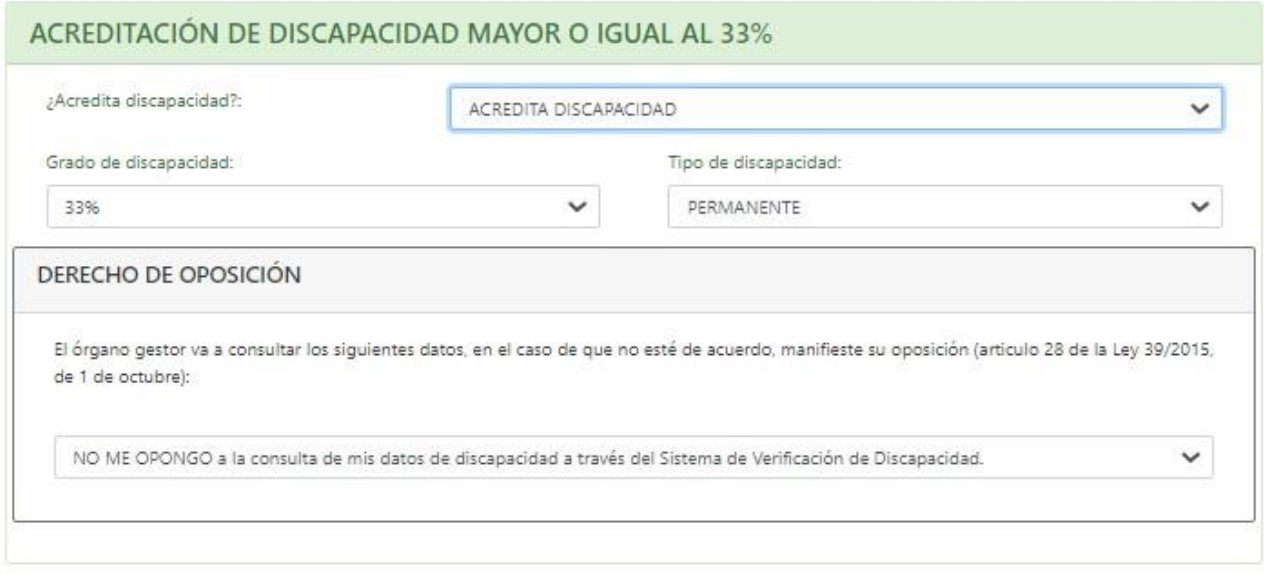

Este apartado deberá rellenarlo el personal interino con un grado de discapacidad igual o superior al 33% que aún no tenga acreditada la referida discapacidad, así como el que haya revisado su grado de discapacidad a lo largo del curso 2023/2024, debiendo presentar la documentación justificativa correspondiente en el caso de aquellas personas que no hayan prestado su consentimiento para la consulta de datos de discapacidad.

El apartado siguiente únicamente necesita informarlo si desea solicitar **pasar a la situación de inactivo** en alguna de las bolsas de las que forme parte. Para ello deberá marcar la casilla de inactividad en la bolsa o bolsas correspondientes. Véase la base décima de la resolución y el artículo 48 de la Orden de 10 de junio de 2020, por la que se regulan los procedimientos de provisión, con carácter provisional, de puestos de trabajo docentes, la movilidad por razón de violencia de género y víctimas de terrorismo, las bolsas de trabajo docentes, así como las bases aplicables al personal integrante de las mismas.

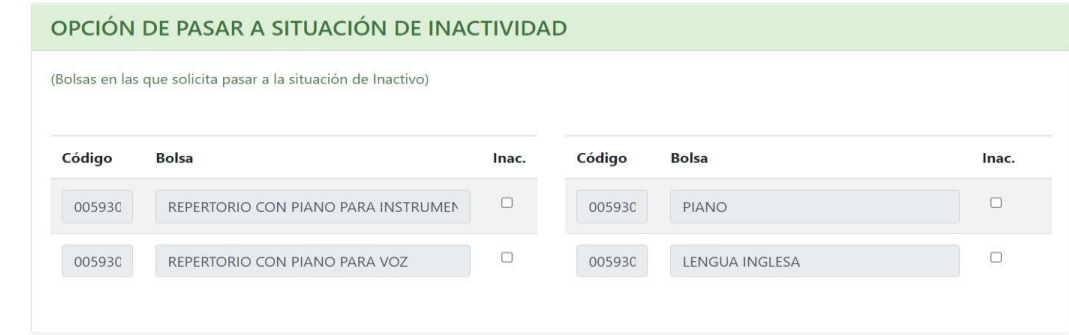

Por otro lado, el apartado siguiente únicamente necesita informarlo si desea **cambiar de bolsa de trabajo**. En el caso de pertenecer a dos bolsas, en una bolsa 'A' como interino con tiempo de servicio y otra bolsa 'B' como aspirante a interinidad sin tiempo de servicio, podrá indicar la bolsa por la que opta en este apartado. De forma que, si consigna la bolsa 'B', estará optando a participar por esta bolsa con los derechos de la bolsa 'A' y renunciando a la bolsa 'A'. Quedará como integrante únicamente en la bolsa 'B' con tiempo de servicio, dejando de pertenecer a la bolsa 'A'. El cambio, de ser posible, no es reversible.

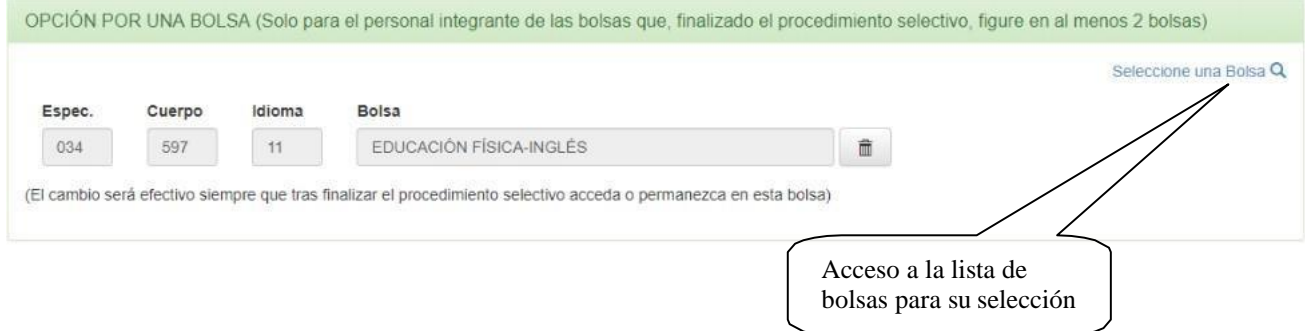

A continuación, debe solicitar **puestos ordinarios o específicos** de los incluidos en la resolución. Para ello deberá pinchar el enlace "Seleccionar puestos ordinarios y específicos". Nótese que solo se podrán introducir puestos de ese modo; no se puede escribir el código directamente en los campos del formulario.

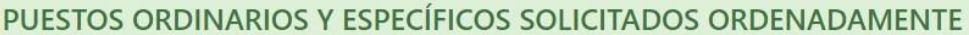

Seleccionar puestos ordinarios y específicos Q

(Para los puestos específicos se requerir' la documentación acreditativa indicada en los anexos VI y VII, salvo a quienes el formulario web les marque el puesto como acreditado y registrado)

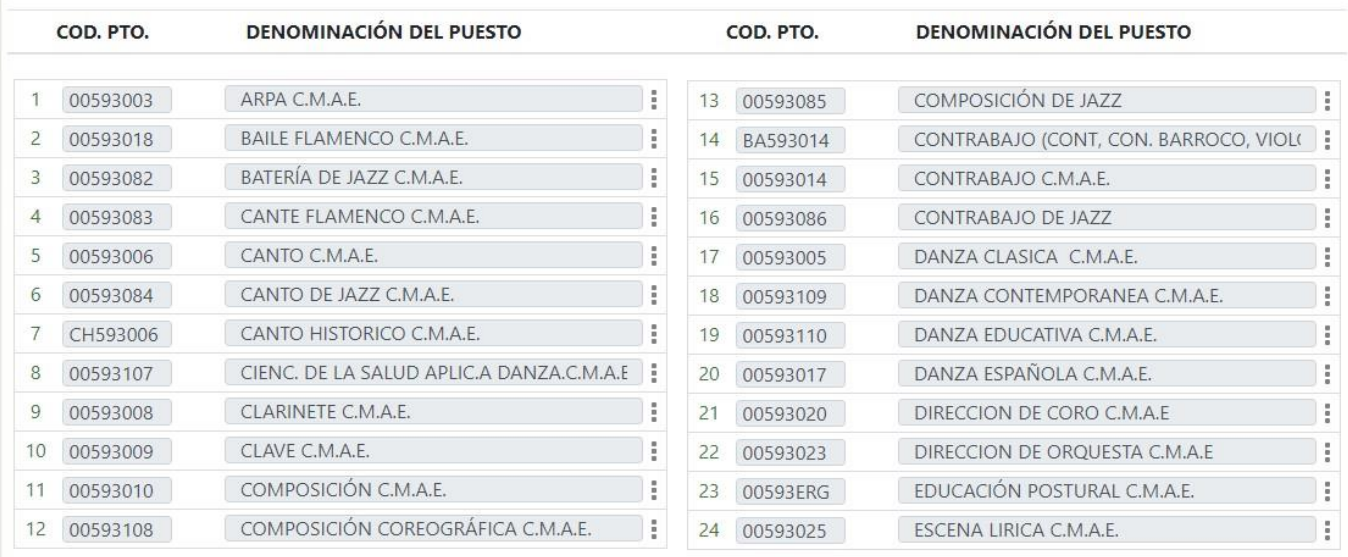

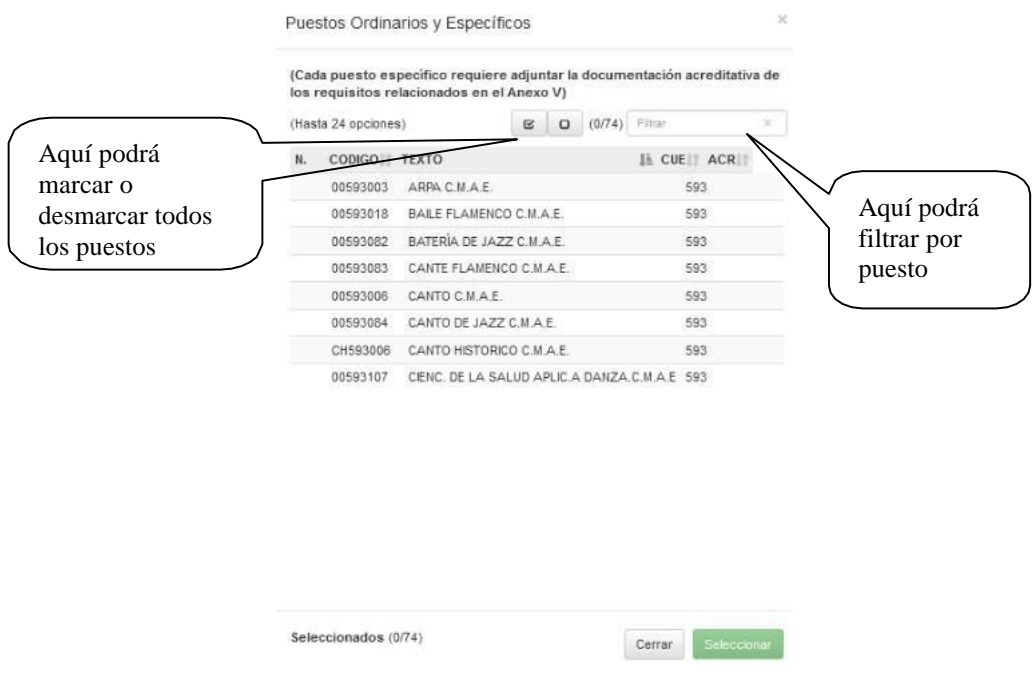

Al pinchar un puesto este se selecciona automáticamente (en el orden indicado en la columna de la izquierda). Para incorporar la selección deberá darle al botón "Seleccionar".

A continuación, puede indicar si desea solicitar una **reducción de jornada**, así como el motivo por el que la solicita.

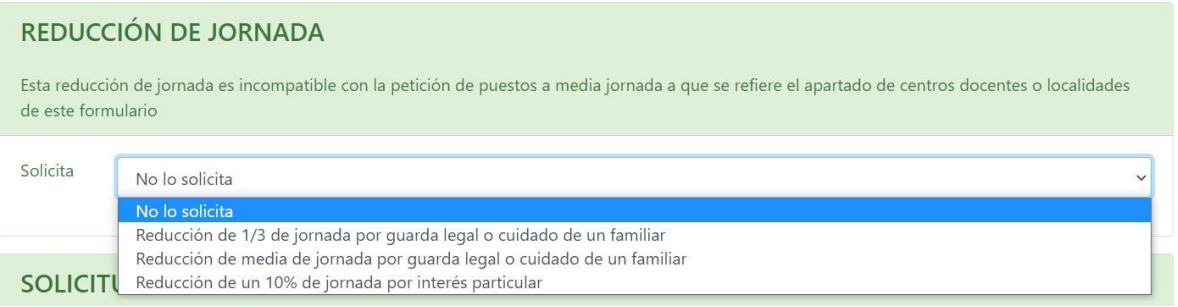

En el siguiente apartado debe rellenar al menos dos **provincias que dispongan de Conservatorio Superior de Música o Danza para vacantes.** 

El personal funcionario interino en quien se dé la circunstancia de enfermedad grave propia que impida o dificulte llevar a cabo su labor docente, de su cónyuge o pareja de hecho o de familiares convivientes en primer grado de consanguinidad podrá indicar en la solicitud que solicita se utilice solo la 1ª de las provincias consignadas. De no indicarse expresamente en la solicitud tal extremo o no aportarse la documentación correspondiente, se tendrá por no solicitado. A tal efecto deberá aportarse la documentación justificativa que se especifica en la resolución.

Por otro lado, el personal que tiene acreditada la discapacidad (o haya solicitado la acreditación en el formulario) podrá solicitar se eliminen las provincias consignadas para vacantes. En estos casos se adjudicará destino con ocasión de vacante únicamente a los centros indicados en el siguiente apartado de la solicitud (siempre que le sea concedida la acreditación).

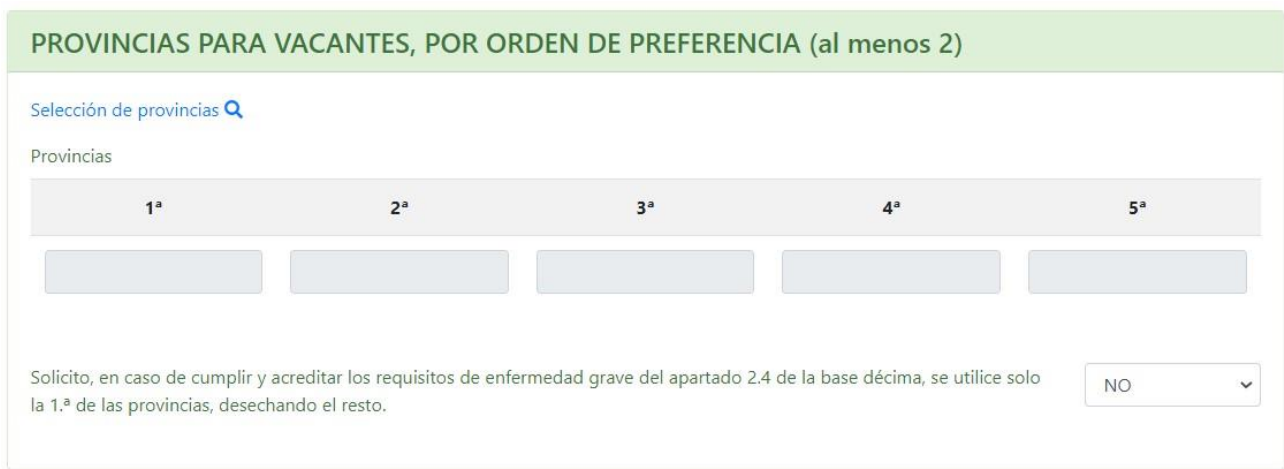

Seguidamente debe especificar los **centros que solicita para vacantes** por orden de preferencia.

La marca "MJ" se refiere a consignar peticiones de puestos a media jornada, por lo que cada participante deberá tener en cuenta que una petición con la marca de "media jornada" conlleva que para esa petición solo se adjudicará, en su caso, vacante a media jornada. En consecuencia, deberá consignar una nueva petición al mismo centro/localidad sin marcar la columna "media jornada" para poder acceder a puestos a jornada completa.

De forma similar a como se hace para los puestos y provincias, para seleccionar los códigos de los Conservatorios Superiores de Música o Danza deberá hacerlo a través del enlace y ventana correspondientes.

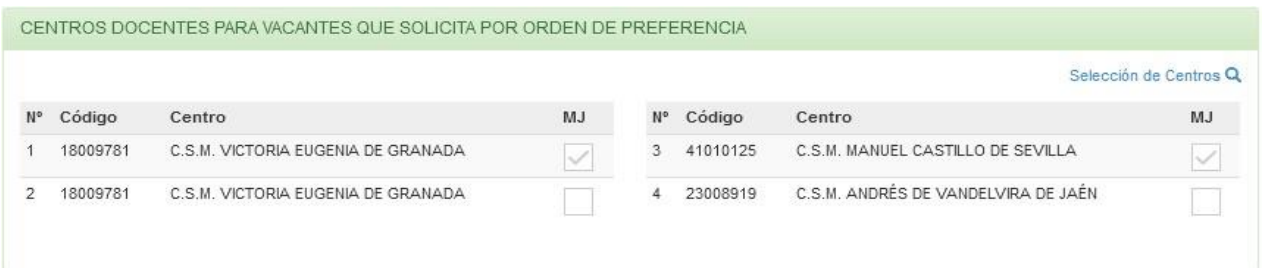

En el siguiente apartado debe informar las peticiones de provincias que disponen de Conservatorio:

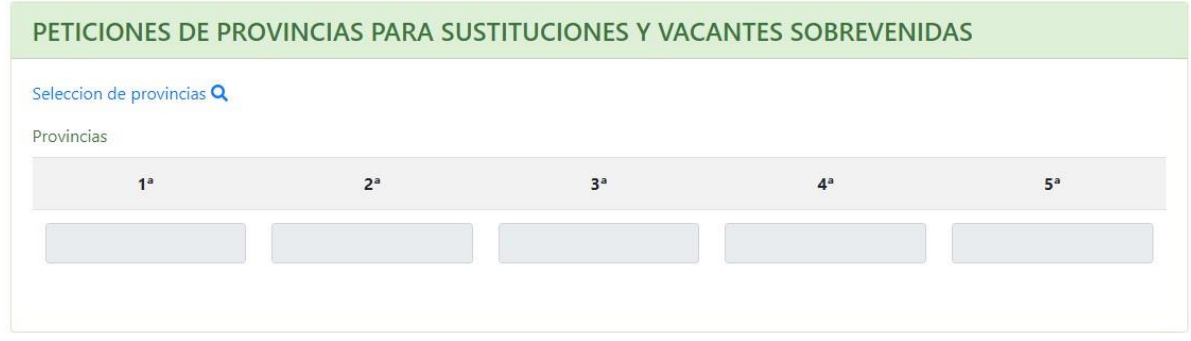

**Superior de Música o Danza para sustituciones y vacantes sobrevenidas**, debiendo indicar al menos una provincia. Este apartado debe cumplimentarlo aún en el caso de que haya solicitado pasar a la situación de inactividad en todas las bolsas de trabajo de las que forme parte y será tenido en cuenta en caso de solicitar de nuevo pasar a la situación de activo durante el curso.

El personal que tenga acreditada la discapacidad o que haya solicitado la acreditación en el formulario podrá solicitar se eliminen las provincias consignadas para sustituciones marcando la casilla correspondiente. En estos casos será convocado a través de SIPRI únicamente a los centros indicados en el siguiente apartado de la solicitud (siempre que le sea concedida la acreditación si la solicita en el propio formulario):

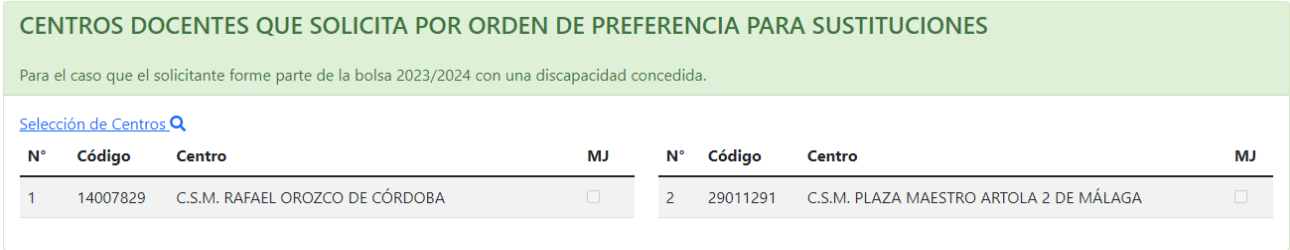

### <span id="page-17-0"></span>**5. Cumplimentación Anexo III (Aspirantes)**

Este anexo III lo deberán cumplimentar aquellos aspirantes a interinidad que no deseen participar en el procedimiento de adjudicación, pero que sí desean modificar las peticiones a provincia para sustituciones, pasar a la situación de inactivo y/o acreditar reconocimiento de discapacidad.

Aparecerán informados los datos identificativos según como consten en el Sistema de Recursos Humanos de la Consejería. En cualquier caso, complételos o rectifíquelos de acuerdo con su situación actual. Nombre/Apellidos/NIF-NIE no son modificables. Importante: **si no consiente en la consulta de sus datos de identidad a través de los Sistemas de Verificación de Identidad no podrá presentar telemáticamente su solicitud mediante SMS; en ese caso solo podrá usar la presentación con certificado digital.** 

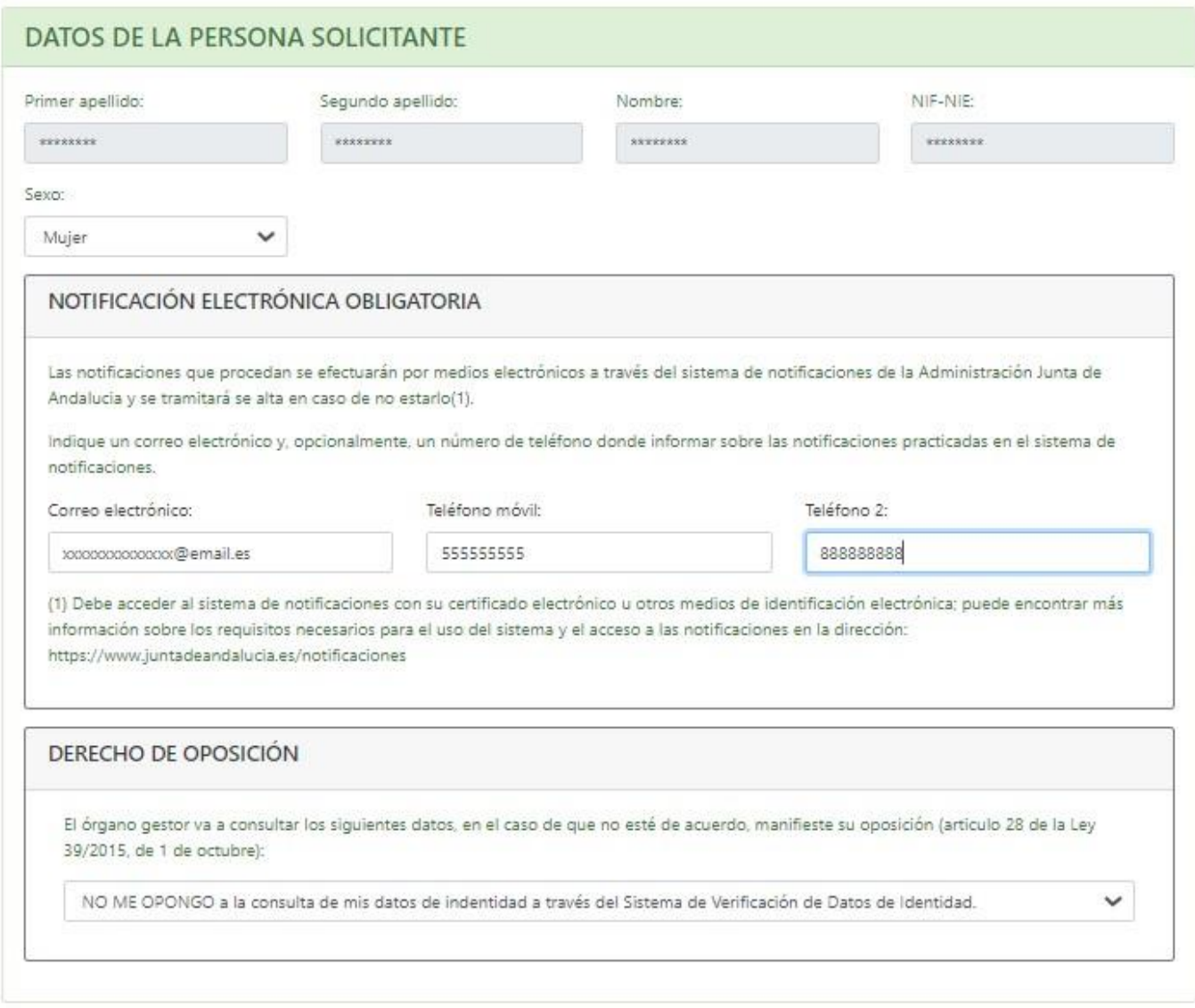

Recuerde que dispone del botón **"Guardar y seguir rellenando"** y del botón **"Validar y cerrar cumplimentación de instancia"**. Con el primero puede usted guardar el formulario, aunque no haya terminado todavía su cumplimentación. Con el segundo puede dar por terminada la cumplimentación del formulario (no así su presentación) y la aplicación le mostrará los errores que se hayan detectado en su solicitud. El sistema le permitirá cerrar la solicitud si solo tiene avisos (no si tiene errores). En cualquier caso, es muy recomendable cerrar la instancia sin errores ni avisos.

Este apartado deberá rellenarlo el personal aspirante con un grado de discapacidad igual o superior al 33% que aún no tenga acreditada la referida discapacidad, así como el que haya revisado su grado de discapacidad a lo largo del curso 2023/2024, debiendo presentar la documentación justificativa correspondiente en el caso de aquellas personas que no hayan prestado su consentimiento para la consulta de datos de discapacidad.

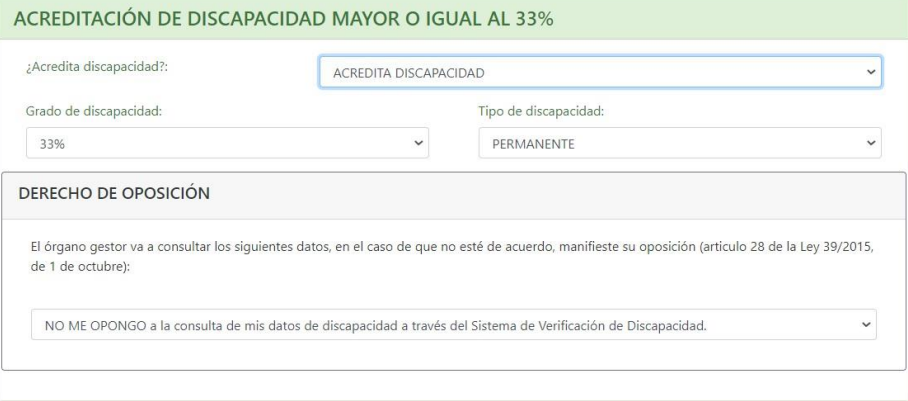

En caso de tener acreditada la discapacidad o solicitarla en el formulario tendrá la opción de indicar además los conservatorios Superiores de Música o Danza que le serán tenidos en cuenta, si corresponde, para las convocatorias a través de SIPRI.

Si desea solicitar **pasar a la situación de inactivo** para el curso 2023/2024 en alguna de las bolsas del cuerpo de Catedráticos de Música y Artes Escénicas de las que forme parte deberá marcar la casilla correspondiente. Véase la base undécima de la resolución y el artículo 48 de la Orden de 10 de junio de 2020, por la que se regulan los procedimientos de provisión, con carácter provisional, de puestos de trabajo docentes, la movilidad por razón de violencia de género y víctimas de terrorismo, las bolsas de trabajo docentes, así como las bases aplicables al personal integrante de las mismas.

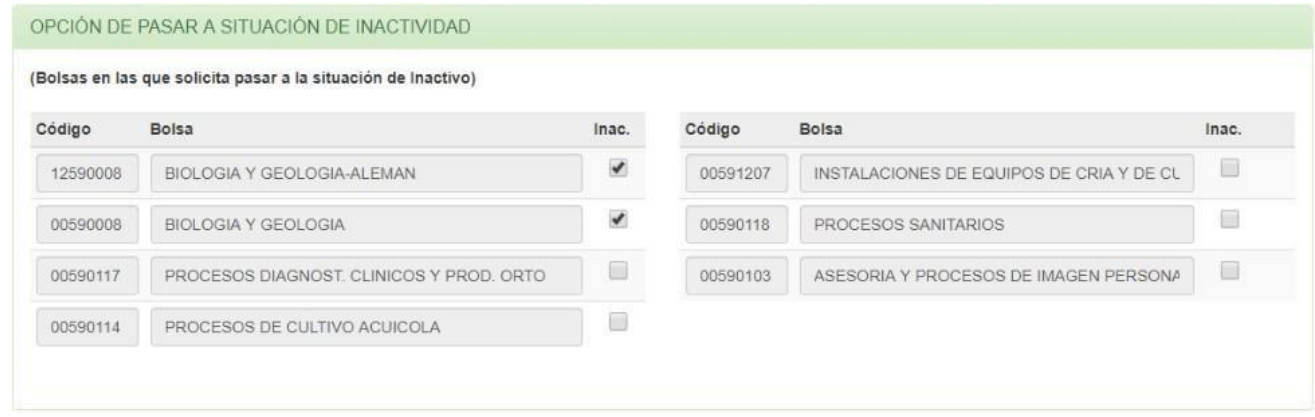

En el siguiente apartado deberá **indicar al menos una provincia de las que disponga de Conservatorio Superior de Música o Danza para sustituciones y vacantes sobrevenidas**. Este apartado debe cumplimentarlo aún en el caso de que haya solicitado pasar a la situación de inactividad en todas las bolsas de trabajo de las que forme parte y será tenido en cuenta en caso de solicitar de nuevo pasar a la situación de activo durante el curso.

Para seleccionar las provincias deberá pinchar el enlace "Seleccionar provincias para sustituciones":

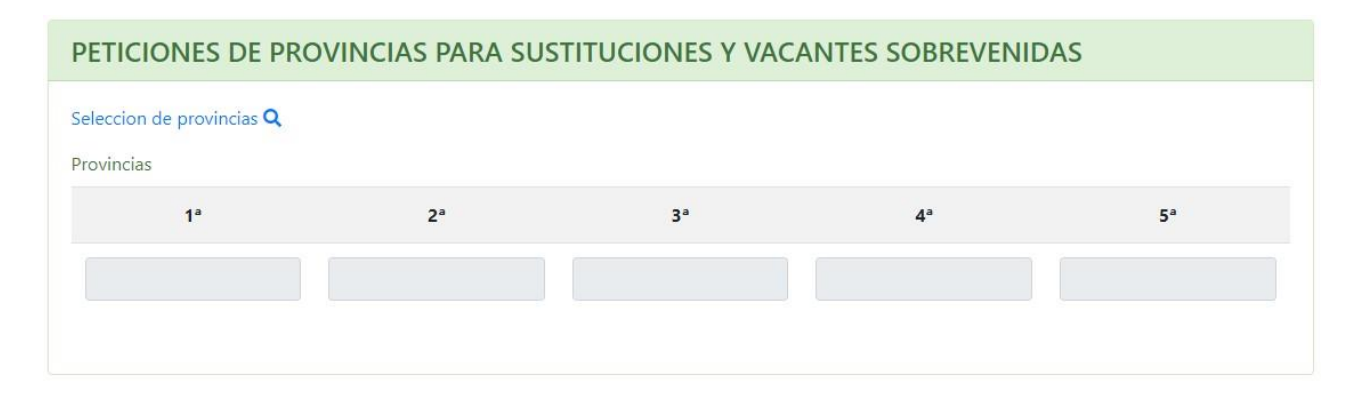

Se abrirá una ventana con la relación de provincias para seleccionarlas en el orden deseado:

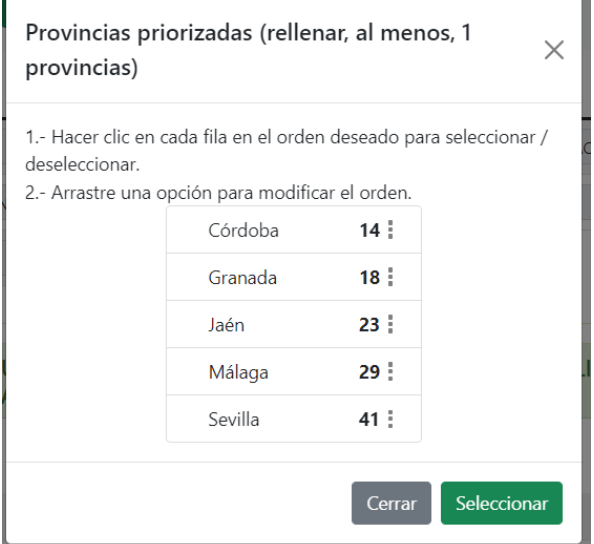

El personal que tenga acreditada la discapacidad o que haya solicitado la acreditación en el formulario podrá solicitar se eliminen las provincias consignadas para sustituciones marcando la casilla correspondiente. En este caso deberá informar los Conservatorio Superior de Música o Danza que desee en el siguiente apartado correspondiente y será convocado a través de SIPRI únicamente a dichos conservatorios (siempre que le sea concedida la acreditación si la solicita en el propio formulario):

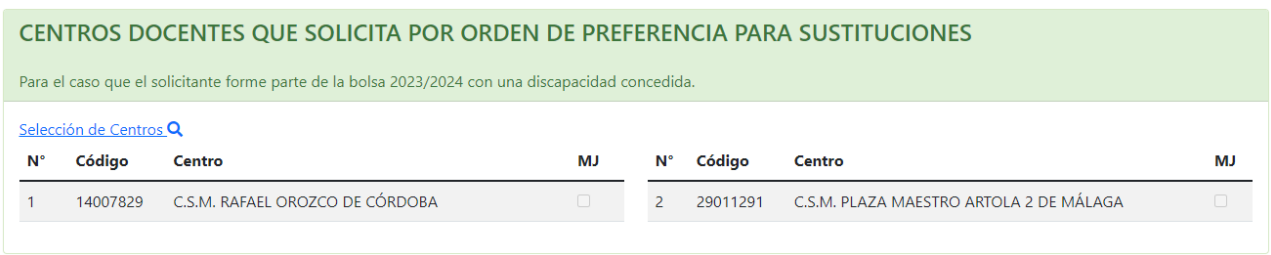

Una vez cumplimentada la solicitud deberá presentarla telemáticamente. Para ello, debe pulsar en el botón "Grabar y teletramitar". Si la aplicación no detecta errores en su formulario accederá a una ventana donde podrá firmar y presentar su solicitud mediante certificado digital, mediante SMS. Las indicaciones para cada una de estas opciones, así como para la descarga del justificante, son las especificadas a continuación.

### <span id="page-20-0"></span>**6. Cerrar Solicitud**

Independientemente del anexo que le corresponda rellenar, el proceso para cerrar la solicitud es el mismo. Pulsando en "Validar y cerrar cumplimentación de instancia", si la aplicación no detecta errores en su formulario, la instancia se cerrará automáticamente. Tenga en cuenta que una solicitud cerrada no podrá ser modificada (aunque sí podrá ser duplicada).

Una vez cerrada la solicitud volverá al panel de control desde donde tendrá la oportunidad de generar el pdf borrador para revisar su instancia (no válido para presentación a través de registro físico) o finalizar el proceso presentándolo telemáticamente.

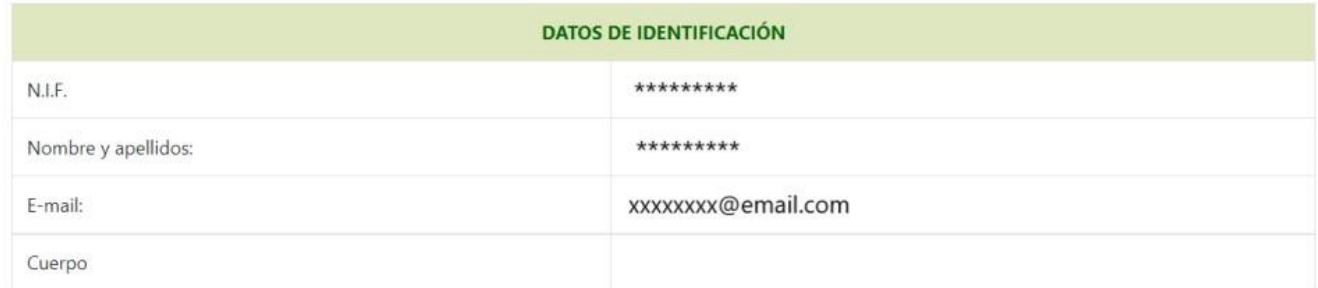

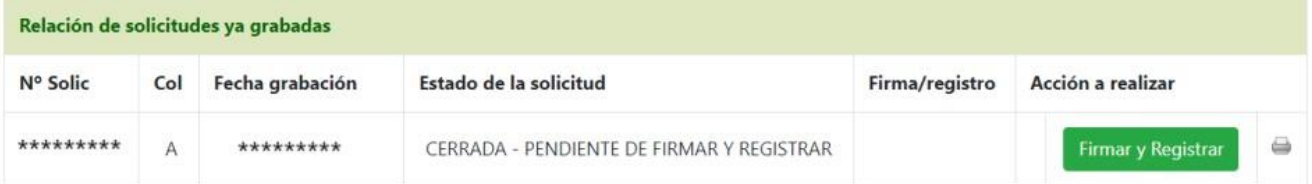

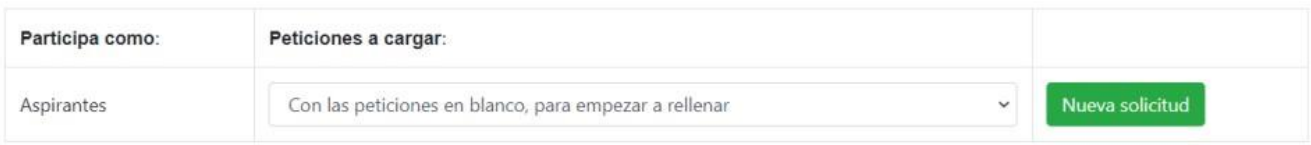

Si, tras cerrar la instancia, detecta que necesita realizar cualquier cambio sobre la misma también puede duplicar su solicitud. No se preocupe, solo será válida la última solicitud que presente.

## <span id="page-21-0"></span>**7. Presentación de la Solicitud**

Tras cumplimentar la solicitud debe presentarla telemáticamente. Para ello debe pulsar en el botón "Firmar y Registrar" desde el panel de control.

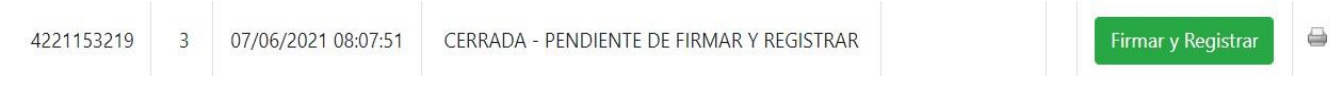

Accederá a una ventana donde podrá anexar la documentación. La propia solicitud no necesita anexarla, esto se hará automáticamente. El tamaño máximo permitido por archivo es de 2 Mb.

Para anexar la documentación hay que pulsar en "Añadir ficheros" del apartado correspondiente y seleccionar el documento a anexar. Si el anexado es correcto quedará así:

Si se produce algún error en el anexado del fichero se mostrará el correspondiente mensaje de error.

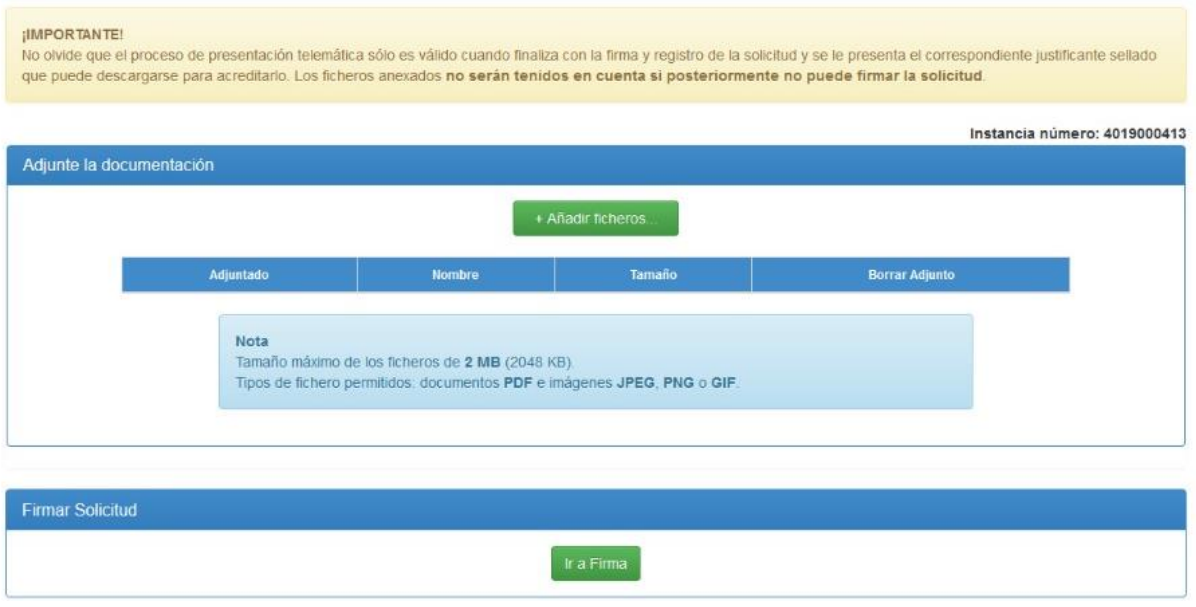

Una vez anexados todos los documentos debe pulsar en "**Ir a firma**".

Tenga paciencia en el proceso de anexado de documentación, puede llevar un tiempo subir los ficheros al servidor. Tras anexar los documentos que correspondan pulse en "Ir a firma" y después en "Aceptar" y obtendrá la ventana que se muestra a continuación. Si usted no dispone de DIPA el botón para firmar con DIPA le aparecerá deshabilitado.

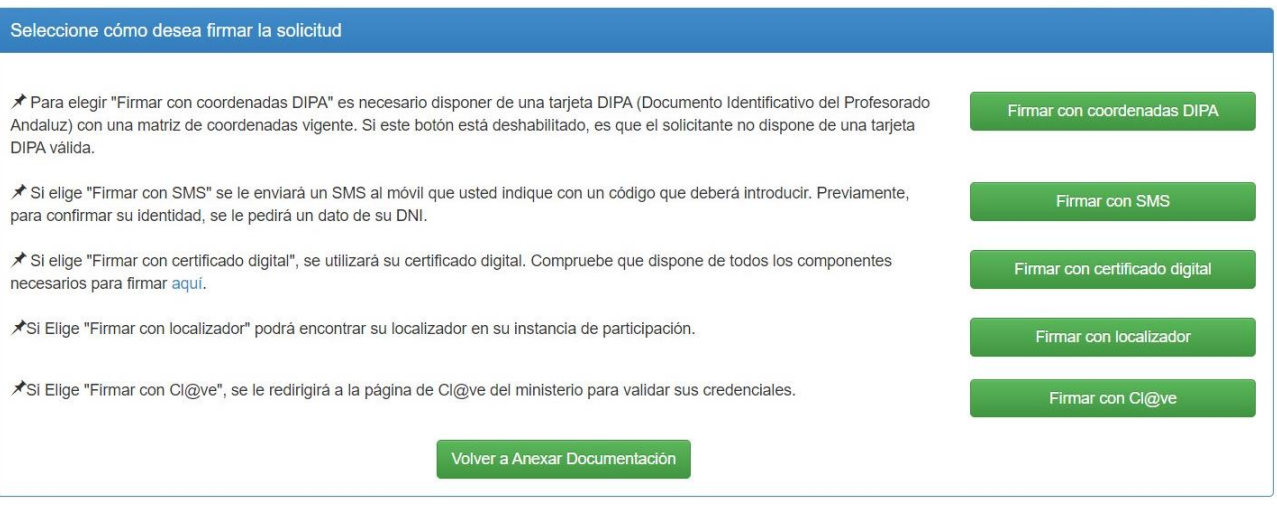

<span id="page-22-0"></span>A continuación, se comentan cada una de las tres posibilidades de firma y presentación que existen.

#### **7.1. Firma mediante DIPA**

Si dispone de DIPA y pulsó el correspondiente botón visualizará la siguiente ventana donde le solicita dos posiciones de la matriz de coordenadas de la DIPA:

Se habilita un teclado para pulsar los dígitos solicitados. **Tenga cuidado, al tercer intento erróneo su matriz de clave se bloqueará.** 

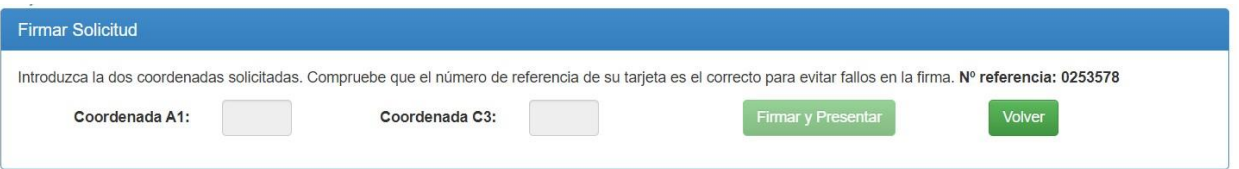

#### **7.2. Firma mediante certificado digital**

<span id="page-22-1"></span>Si desea firmar mediante certificado digital se precisa, para su funcionamiento, que se encuentre instalado en su equipo *Autofirma,* que se puede descargar en el siguiente enlace <https://ws024.juntadeandalucia.es/ae/adminelec/areatecnica/autofirma>

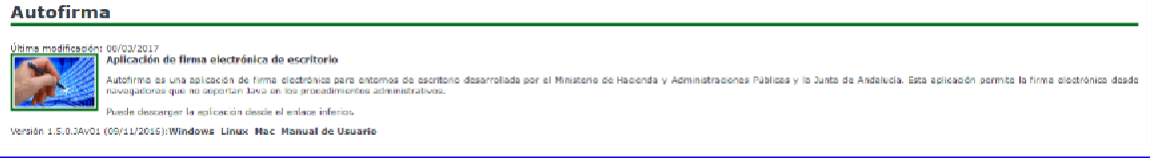

Es importante que siga el manual de instalación que hay en dicha página.

Como ayuda adicional se ofrece un enlace para validar que el equipo y el navegador que se están usando para firmar contienen los componentes necesarios para dicha firma. El proceso es automático y se le abrirá una ventana en la que se le informa si su navegador y equipo son compatibles o no.

En la siguiente imagen se observa un ejemplo de validación de componentes:

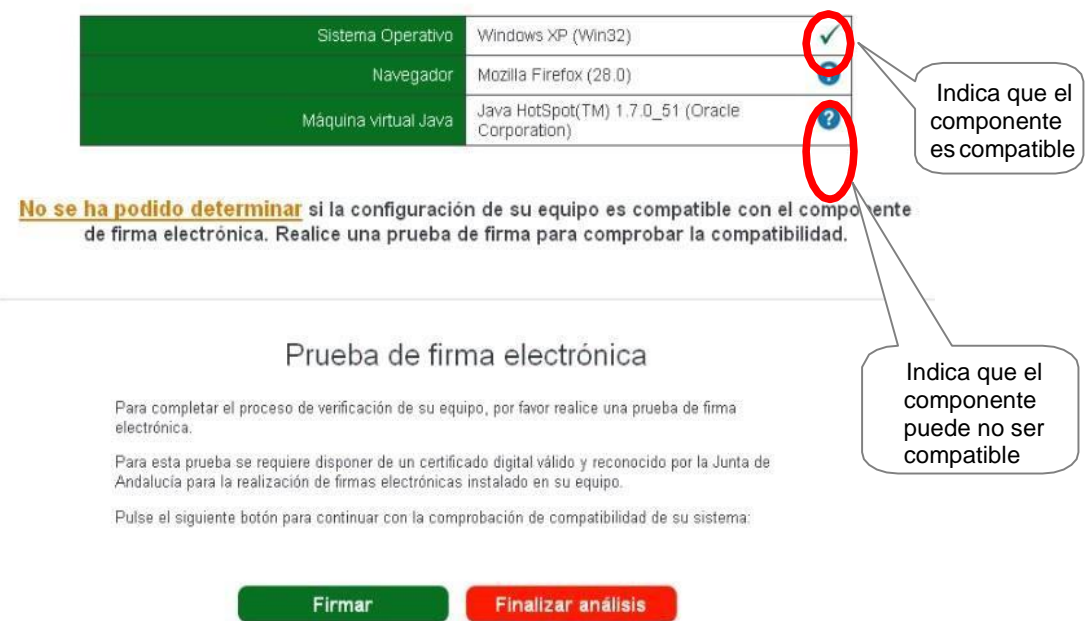

Componentes necesarios detectados

Pulsando en el botón "Firmar" se realizará una simulación de firma con su Certificado Digital (esto NO firma ningún trámite real). Es recomendable hacerla siempre por si hay algún componente que puede ser no compatible. En caso de que haya sido satisfactoria, su equipo y navegador están capacitados para realizar la firma con Certificado Digital. Es importante que siga el manual de instalación que hay en dicha página.

Una vez que disponga de *Autofirma* ya podrá firmar su solicitud con certificado digital. Una vez haya llegado a la siguiente ventana pulse "Firmar"; se le pedirá que seleccione el certificado:

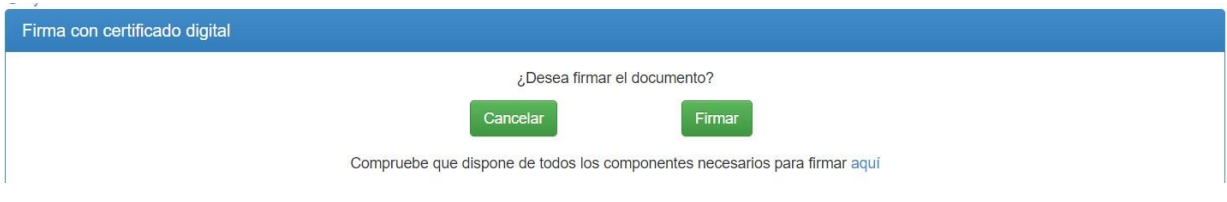

### **7.3.Firma con Cl@ve**

<span id="page-24-0"></span>Con esta opción se le redirigirá a la página Cl@ve del Ministerio de Hacienda donde podrá autenticarse para poder firmar el documento.

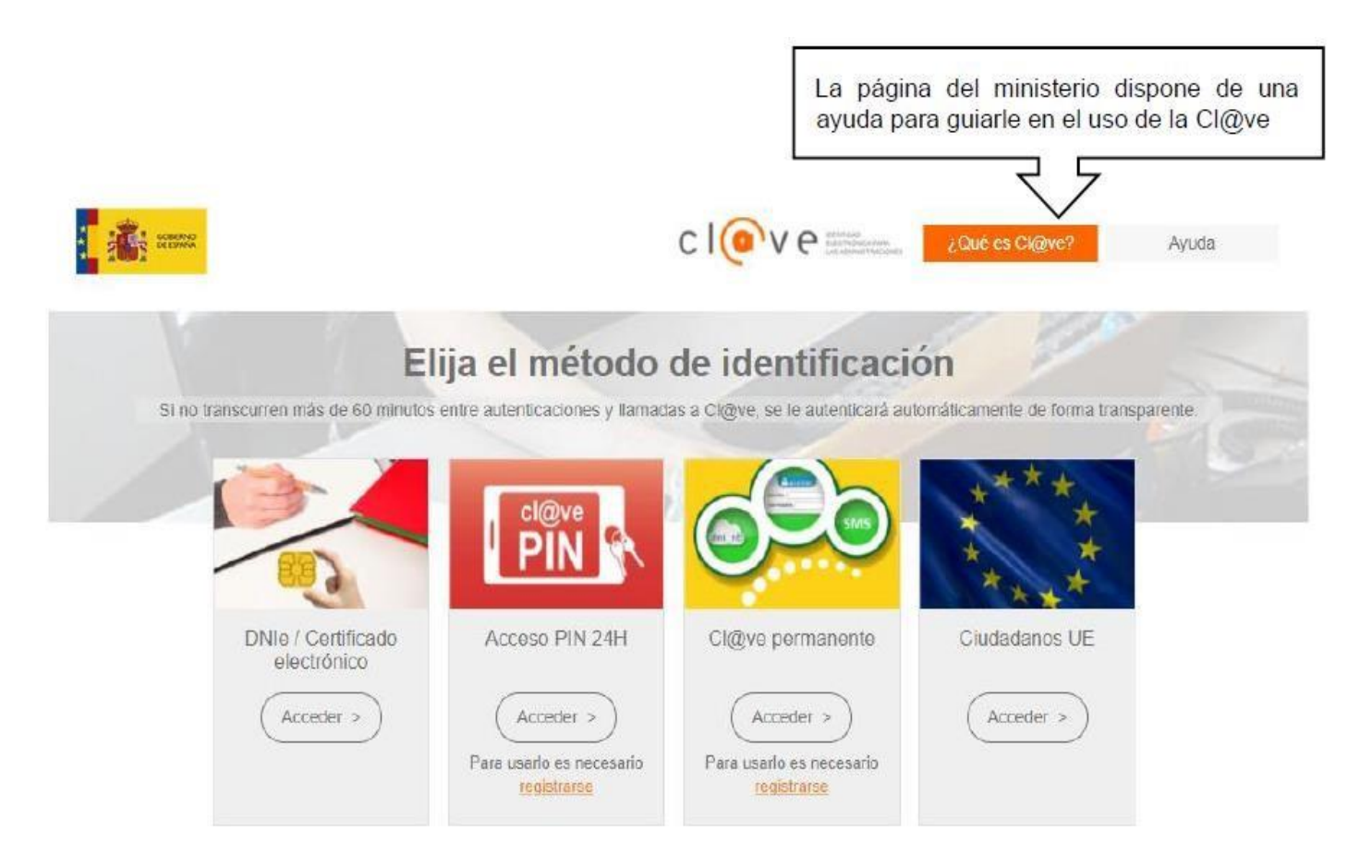

## <span id="page-24-1"></span>**7.4. Firma mediante SMS**

Si selecciona este mecanismo de firma le aparecerá la siguiente ventana. En ella puede verificar el formulario que va a firmar y debe solicitar el código SMS para firmar. Para ello introduzca la fecha de caducidad de su DNI, especifique el teléfono móvil al que desea que se transmita dicho código y pulse "Solicitar SMS".

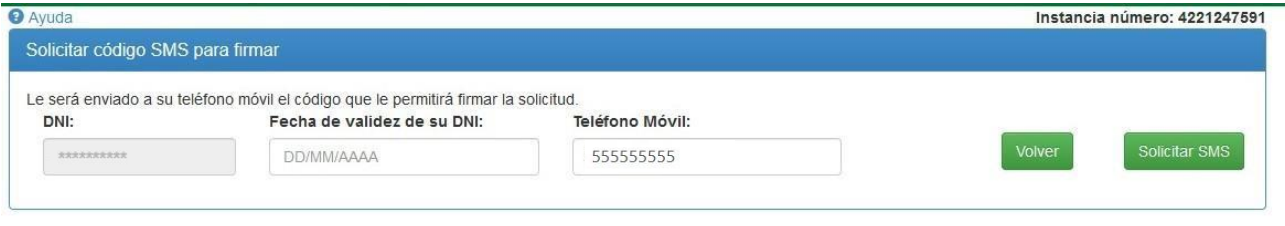

Una vez recibido el SMS e introducido el código en el espacio que se habilitará en la ventana se producirá la firma del documento. Tenga cuidado, el código puede tener letras mayúsculas y minúsculas.

#### <span id="page-25-0"></span>**7.5. Firma mediante Localizador**

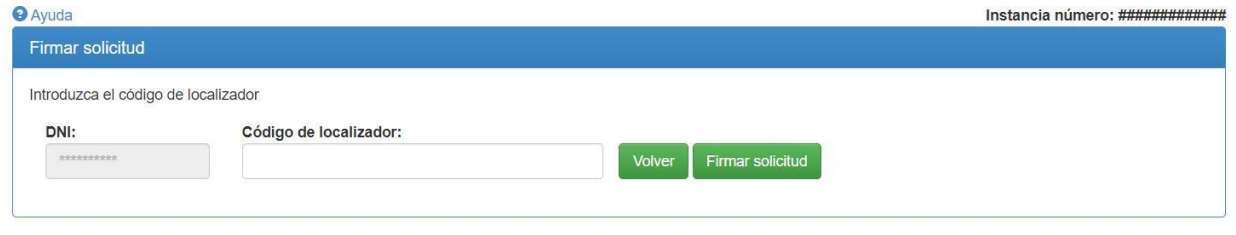

<span id="page-25-1"></span>Introduzca su localizador y pulse "Firmar solicitud".

#### **7.6. Descarga de justificante**

Sea cual sea el mecanismo de firma utilizado tras la correcta firma y registro se le mostrará la siguiente ventana:

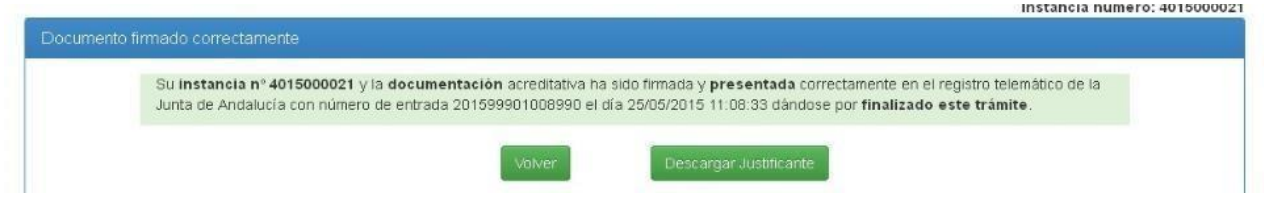

Y desde la ventana anterior puede descargarse el justificante de haber presentado el documento.

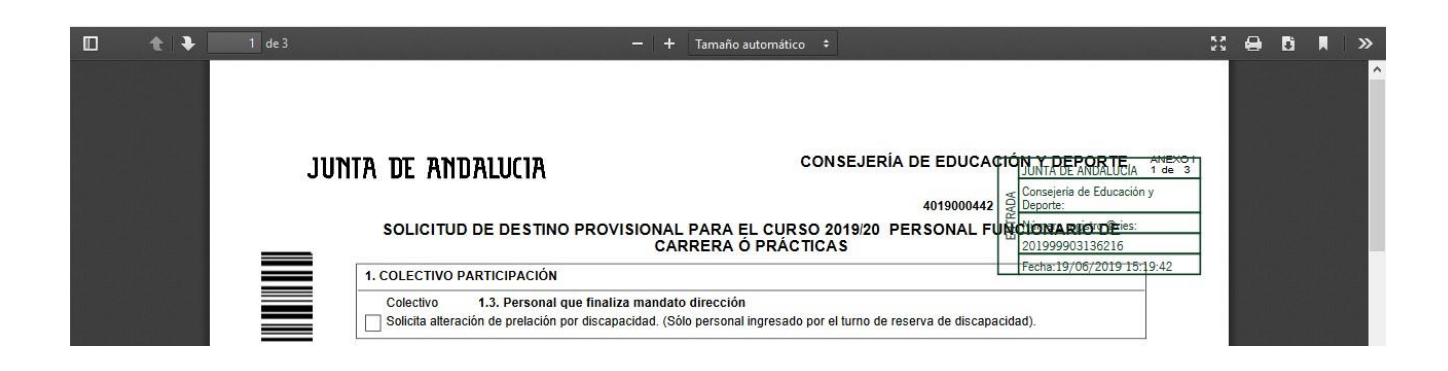